# Marche à suivre pour se connecter au service numérique de suivi des demandes d'aide sociale

#### **Adresse internet du service numérique :<https://aides-casvp.paris.fr/suivicasvp/>**

### **Étape 1 : Page d'accueil**

**■** Cliquez sur le bouton « Je me connecte ».

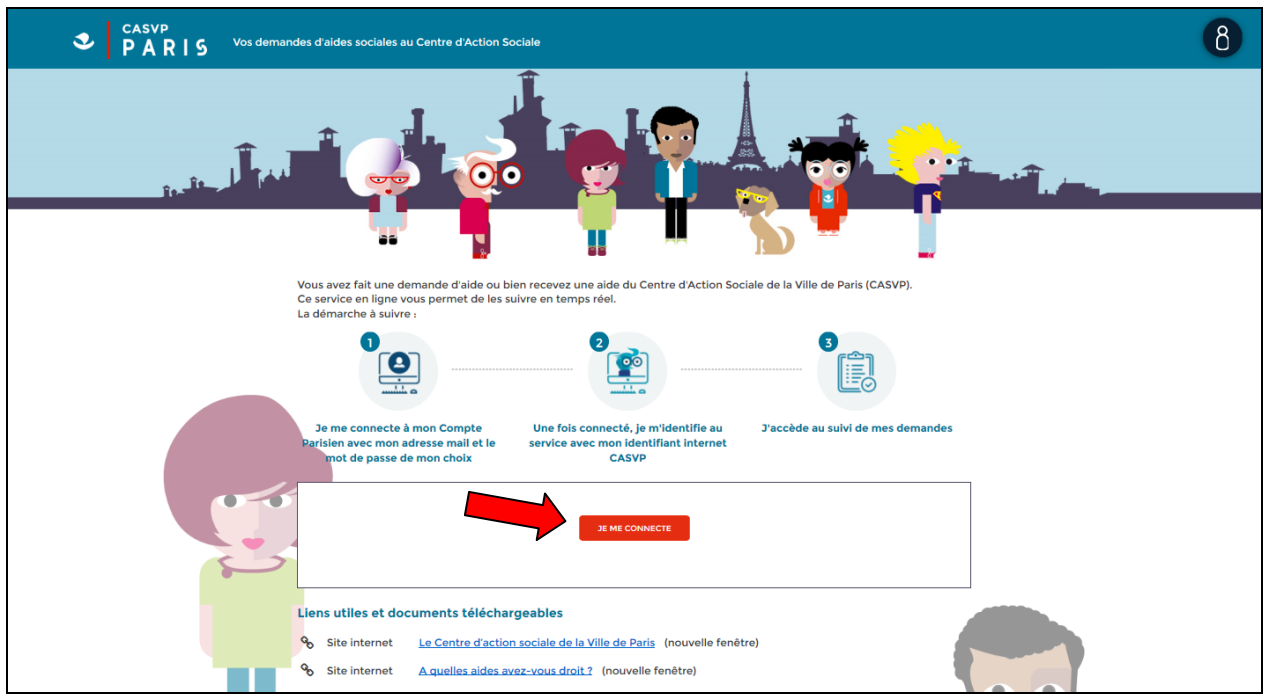

Avant de saisir vos identifiants, vous devez au préalable **vous connecter ou créer** 

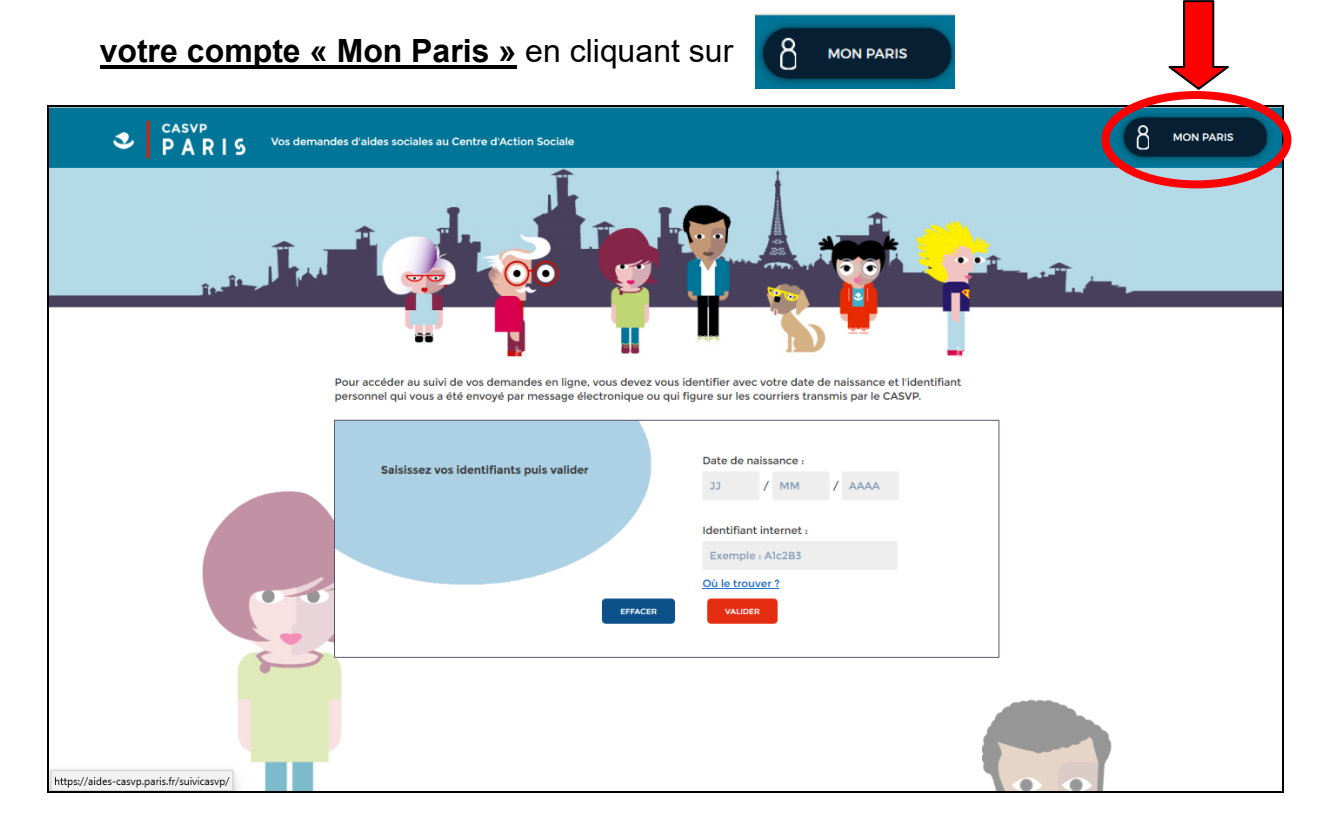

#### <span id="page-1-0"></span>**Etape 2 : Accès à mon compte « Mon Paris »**

Si vous avez déjà créé votre compte, veuillez renseigner votre **adresse mail** et votre

**mot de passe** puis cliquez sur le bouton Suivez ensuite les consignes de l'étape 3.

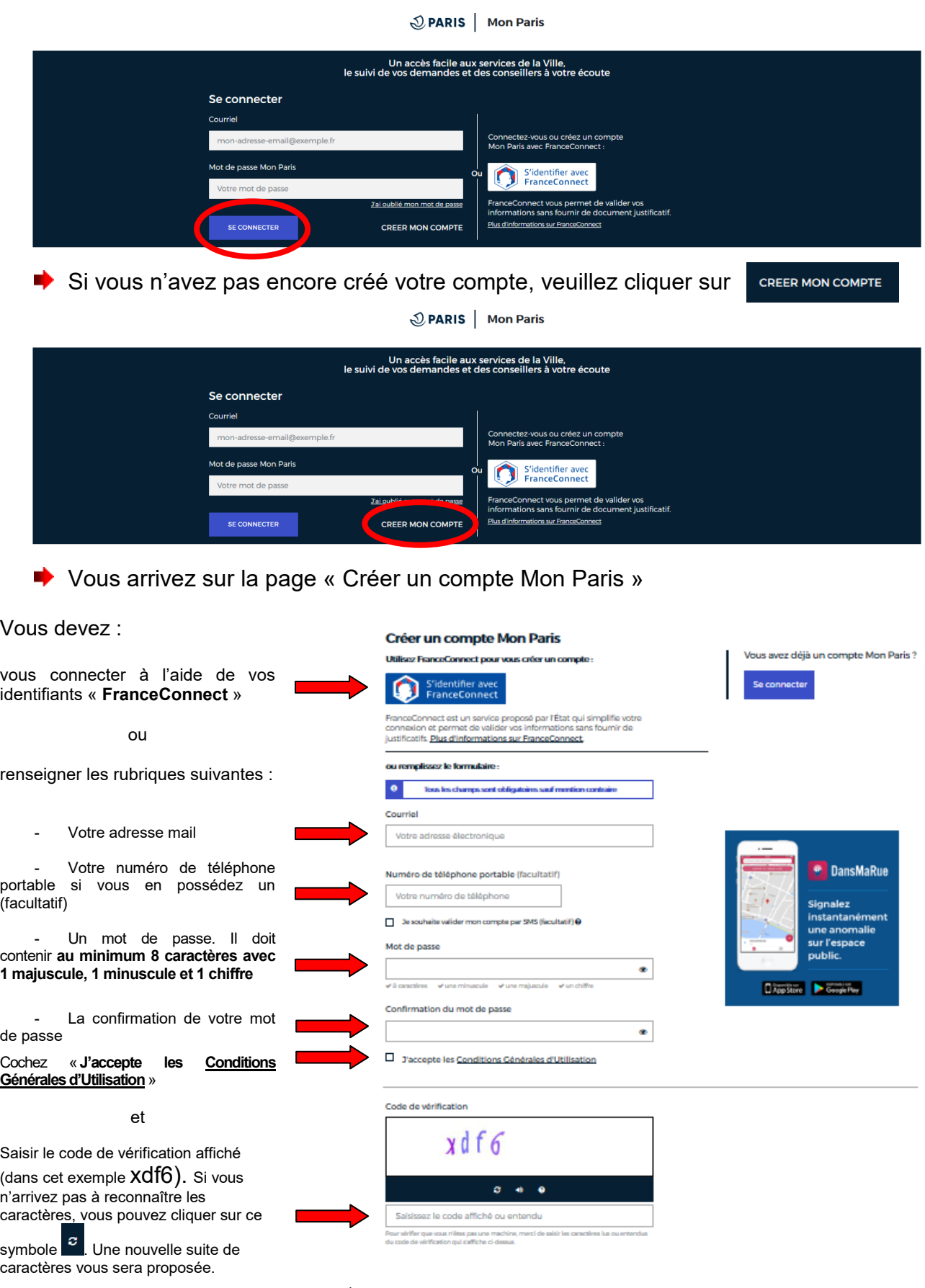

Valide

- Valider

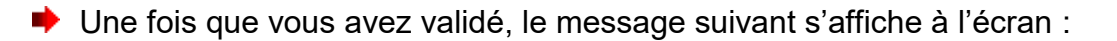

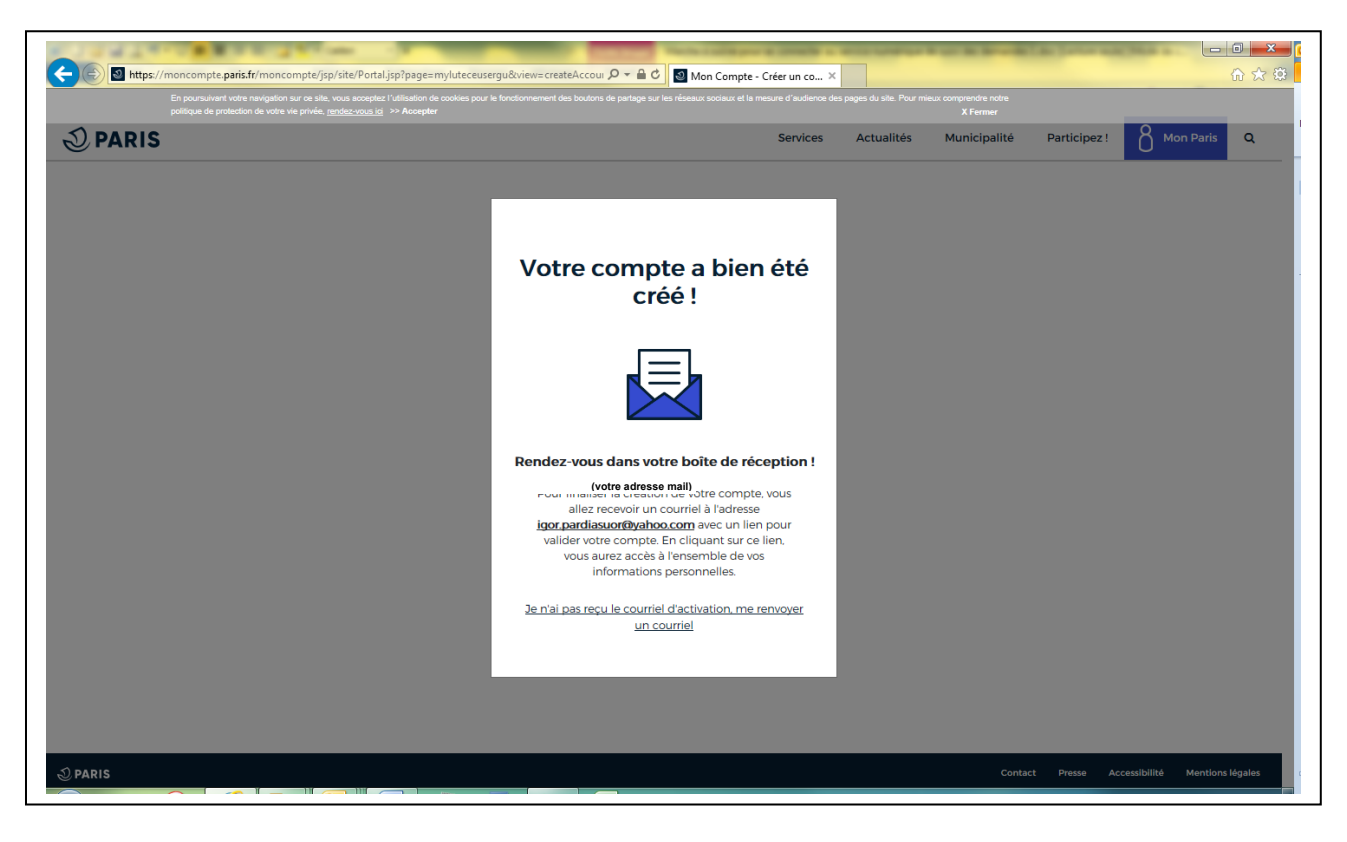

Accédez à votre boite mail et ouvrez le mail de la Ville de Paris. Cliquez sur

**Activer mon compte** 

Lorsque le message suivant s'affiche, cliquez sur

Poursuivre Ma Démarche

Poursuivre Ma Démarche

# Votre compte a bien été validé.

## **Bienvenue sur Mon Paris!**

Vous pouvez à présent utiliser votre compte et accéder aux services en ligne de la Ville.

Accéder À Mon Tableau De Bord

#### **Étape 3 : Connexion au service numérique de suivi des demandes**

Après avoir validé, vous arrivez à nouveau sur cette page :

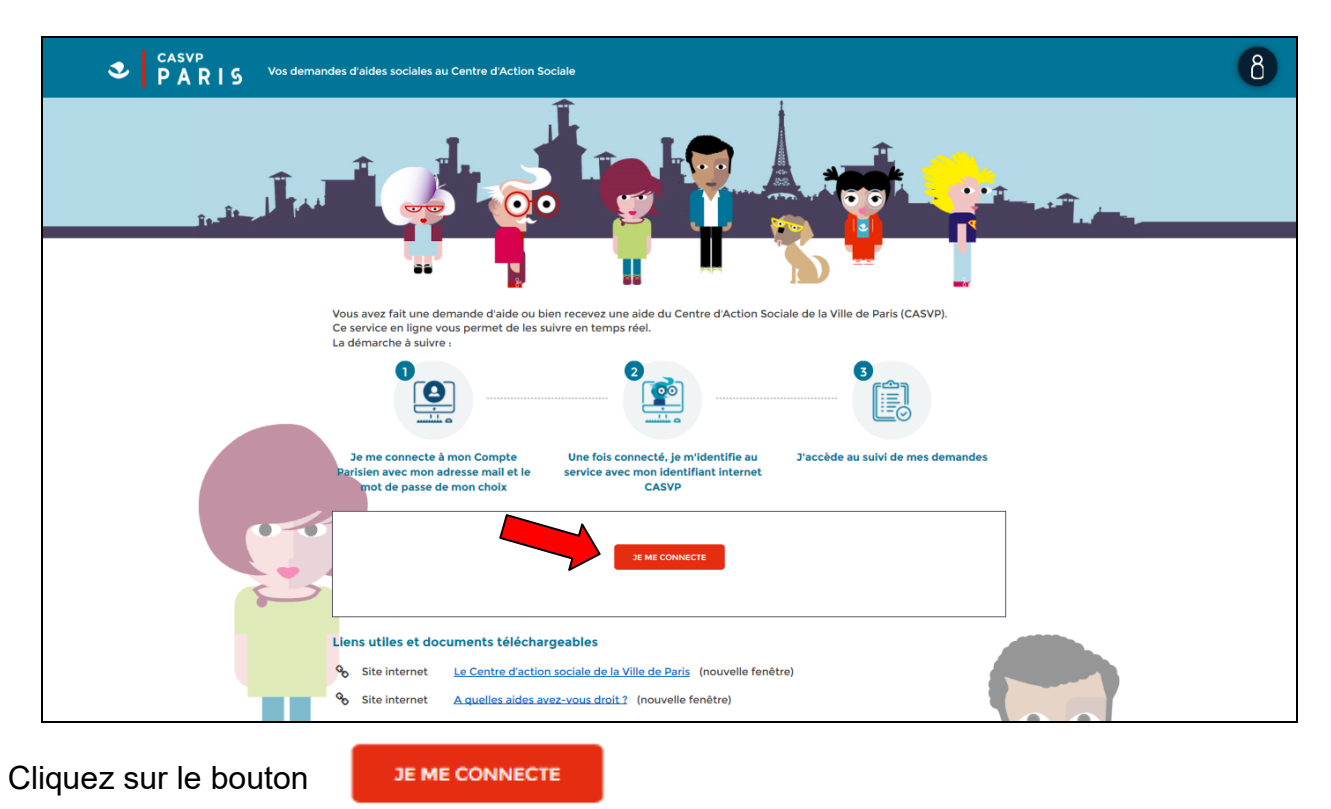

**►** La page d'identification s'affiche :

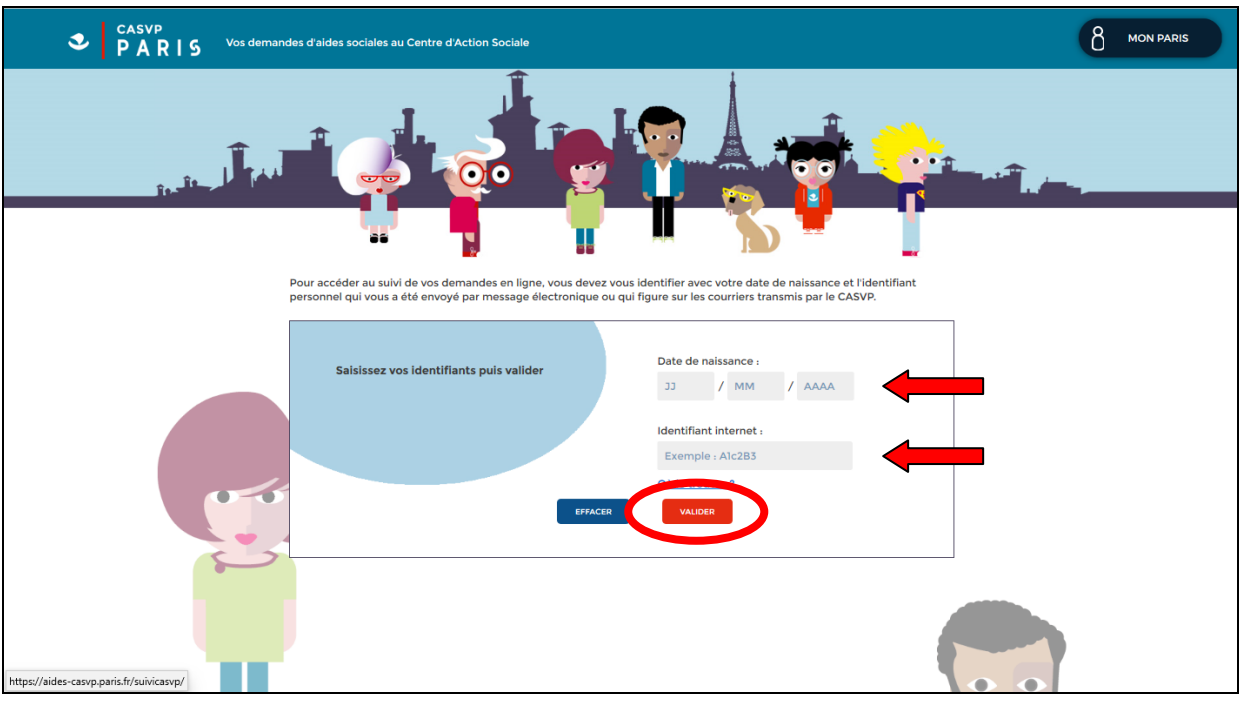

Saisissez votre **date de naissance** et **l'identifiant internet** que vous avez reçu par mail. Puis cliquez sur le bouton VALIDER

**Vous accédez alors au suivi de vos demandes d'aides sociales**

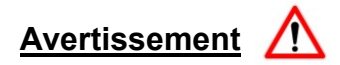

Si le message suivant apparait :

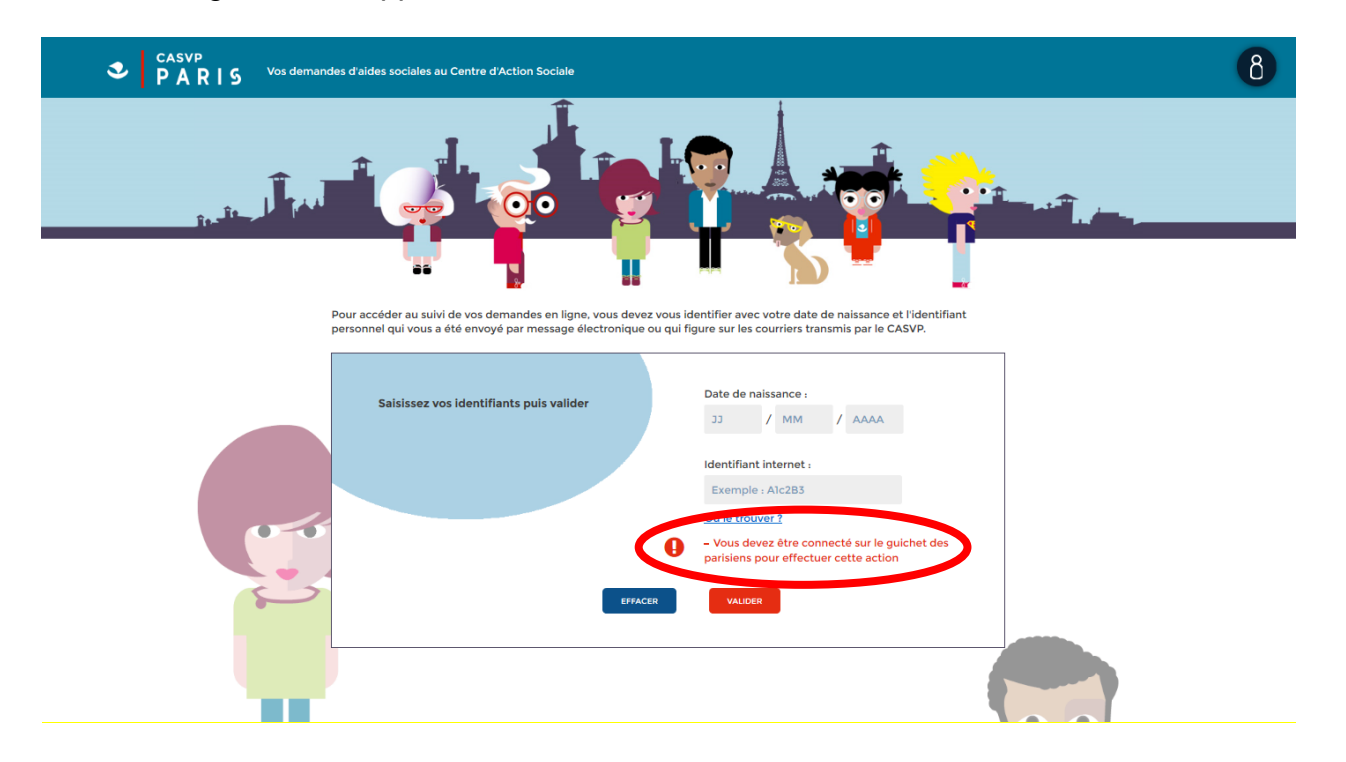

Merci de bien vouloir vous connecter à nouveau à votre compte « MonParis » selon l'étape 2 de la présente procédure (*[Cliquer ici](#page-1-0)*).